# **Tachograph Driver App (TDA) Benutzerhandbuch Deutsch**

Die in dieser Dokumentation enthaltenen Informationen unterliegen möglichen Änderungen. Die Continental Automotive GmbH ist zu Ihrer vorherigen Mitteilung nicht verpflichtet. Die Beschreibung basiert auf den Informationen, die zum Zeitpunkt der Erstellung der Dokumentation verfügbar waren. Sie behalten sich das Recht vor, technische Details in den Beschreibungen, Informationen und Abbildungen in dieser Installationsanleitung zu ändern. Die Continental Automotive GmbH lehnt jede Gewährleistung für eine mangelhafte Programmausführung und fehlerhafte Angaben in der Dokumentation oder daraus resultierende sonstige Schäden ab.

© by Continental Automotive GmbH Alle Rechte vorbehalten. Verantwortlich für den Inhalt Continental Automotive GmbH Heinrich-Hertz-Straße 45, 78052 Villingen-Schwenningen, Internet:<http://www.vdo.com/dtco>

# Inhalt

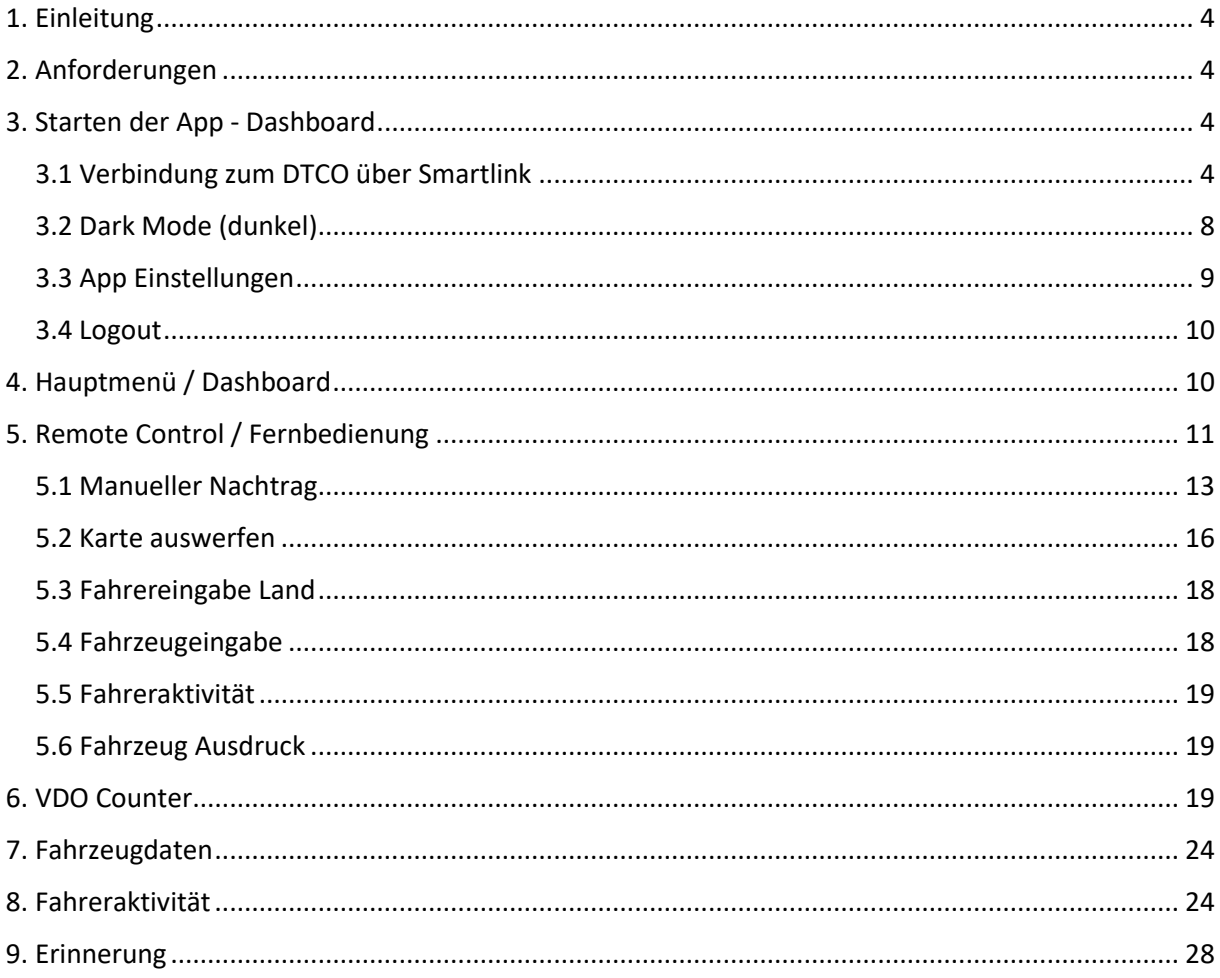

# <span id="page-3-0"></span>1. Einleitung

Sehr geehrter Kunde / Benutzer,

willkommen zur Tachograph Driver App! Sie ersetzt die bisherigen Apps VDO Driver und TIS Web Fleet App und bietet vielerlei nützliche Funktionen, um Sie beim täglichen Umgang mit dem Tachographen zu unterstützen.

Die neue App kann von allen Fahrern mit gültiger Fahrerkarte (erste oder zweite Generation) und DTCOs (beide digital ab Version 1.3 bis Smart Tachograph) genutzt werden, indem sie ihr Smartphone über einen VDO mit ihrem DTCO koppeln, via Smart Link.

Die Grundfunktionen der neuen App sind folgende:

- VDO Counter Anzeige von Lenk- und Ruhezeiten
- Fernsteuerung des DTCO per Smartphone, z.B. für die Ein- und Ausfahrt der Fähre
- Fahrzeugstatus
- Kalenderdownload Visualisierung registrierter Fahreraktivitäten

# <span id="page-3-1"></span>2. Anforderungen

Um alle Vorteile dieser mobilen Anwendung (App) nutzen zu können, müssen die folgenden Elemente vorhanden sein:

#### Hardware:

- Smartphone
- VDO Smartlink
- DTCO

#### <span id="page-3-2"></span>3. Starten der App - Dashboard

#### <span id="page-3-3"></span>3.1 Verbindung zum DTCO über Smartlink

Um die Funktionalitäten der App zu nutzen, wie z. B.:

- Fernbedienung
- VDO Counter
- Fahrzeugdaten
- Fahreraktivität

Voraussetzung ist, dass das Smartphone über den SmartLink mit dem DTCO verbunden ist. Dazu müssen Sie den folgenden Prozess durchführen:

1. Klicken Sie im Menü auf die Option [Smartlink verbinden], damit dieses Menü erscheint, können Sie dies selbst tun, indem Sie auf die 3 Striche in der Ecke oben links klicken.

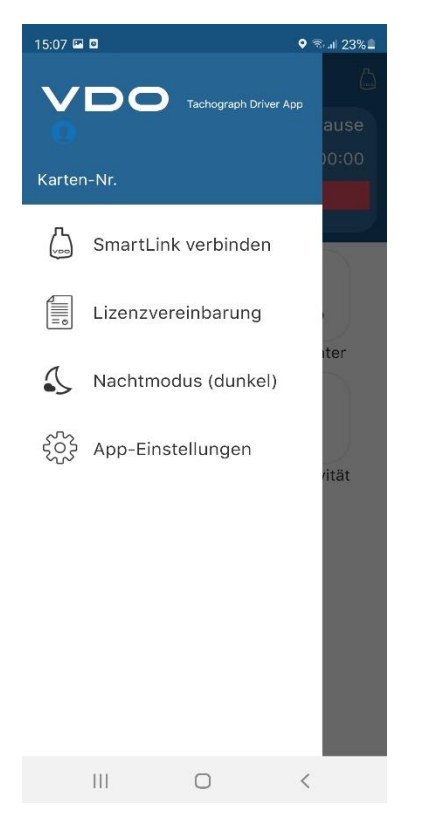

2. Sie müssen den SmartLink auswählen, mit dem Sie sich verbinden möchten

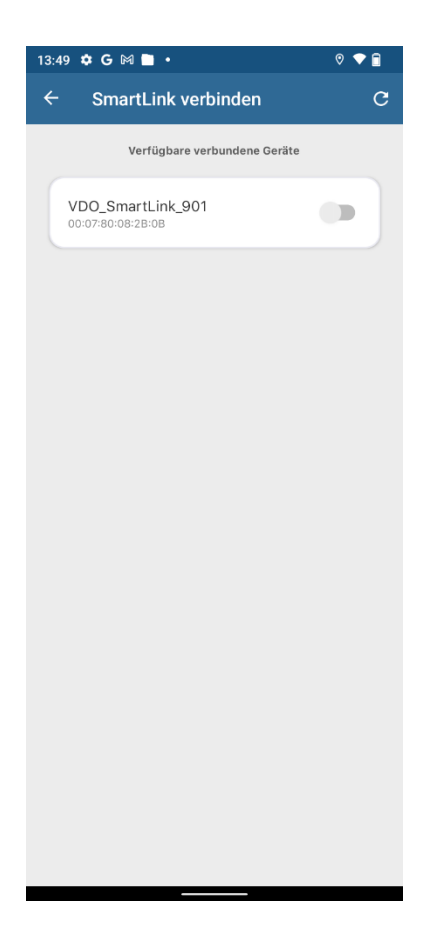

Hinweis: Dazu sollten Sie auch die Bluetooth-Einstellung Ihres Telefons aktivieren

Wenn Sie ein iOS-Gerät verwenden: Bitte verbinden Sie sich in Ihren Bluetooth-Einstellungen zusätzlich mit dem SmartLink

3. Bitte geben Sie die SmartLink-PIN ein, der auf der Rückseite des Geräts aufgedruckt ist

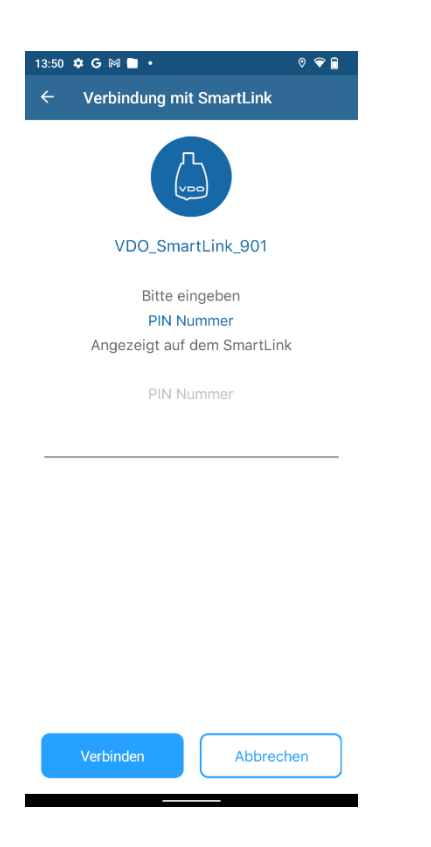

4. Das Telefon verbindet sich automatisch mit dem DTCO und das Gerät zeigt einen Token-Code an, den Sie in die App eingeben sollten

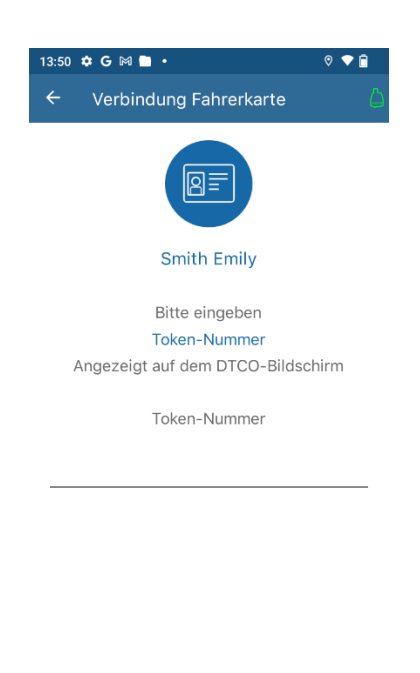

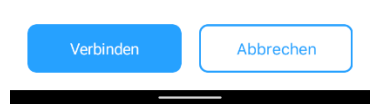

5. Die Fernsitzung wird aufgebaut und die Details der Fahrerkarte, falls diese eingeführt wird. In der oberen rechten Ecke des Bildschirms zeigt die App den Smartlink grün an (erfolgreiche Verbindung).

Auf intelligenten DTCOs wird ein "R" angezeigt, was darauf hinweist, dass eine Verbindung besteht.

#### <span id="page-7-0"></span>3.2 Dark Mode (dunkel)

Der "Dark Mode" verändert die Benutzeroberfläche (UI) in eine dunklere Ansicht und ermöglicht dadurch eine augenschonende Nutzung der App in einer dunklen Umgebung. Um den Dunkelmodus zu aktivieren, müssen Sie die folgenden Schritte ausführen:

1. Klicken Sie im Menübereich auf die Optionen (drei Striche oben links), sodass dieses Menü erscheint und klicken Sie auf Nachtmodus (dunkel)

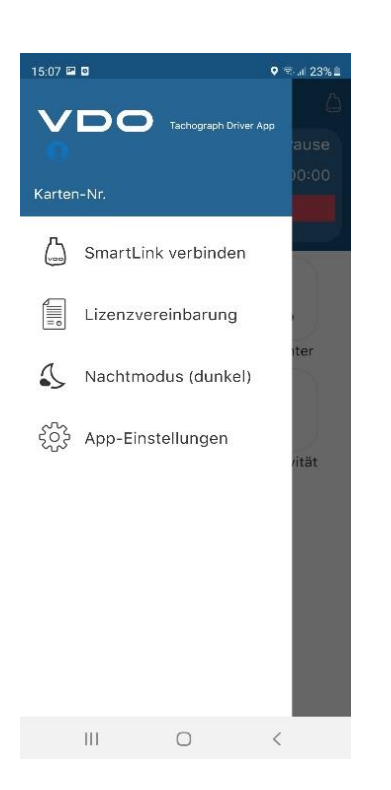

 $\rightarrow$  Dadurch verdunkelt sich der Bildschirm.

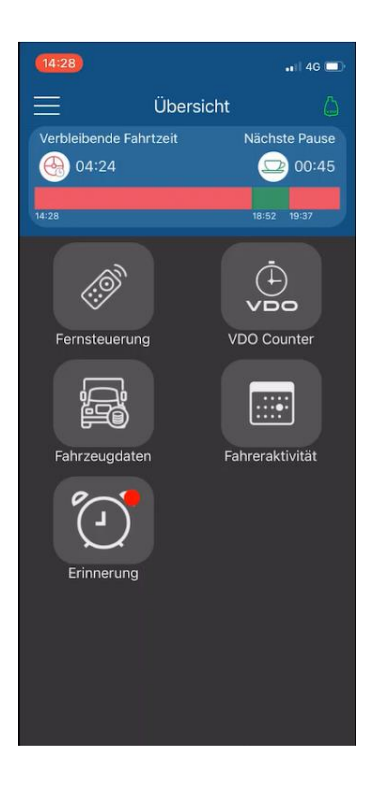

# <span id="page-8-0"></span>3.3 App Einstellungen

Um zum Einstellungsbereich zu gelangen, führen Sie bitte die folgenden Schritte aus:

1. Klicken Sie im Menübereich auf die Option [App-Einstellungen]. Damit dieses Menü erscheint, müssen Sie auf das Dreistrich-Symbol in der oberen linken Ecke klicken

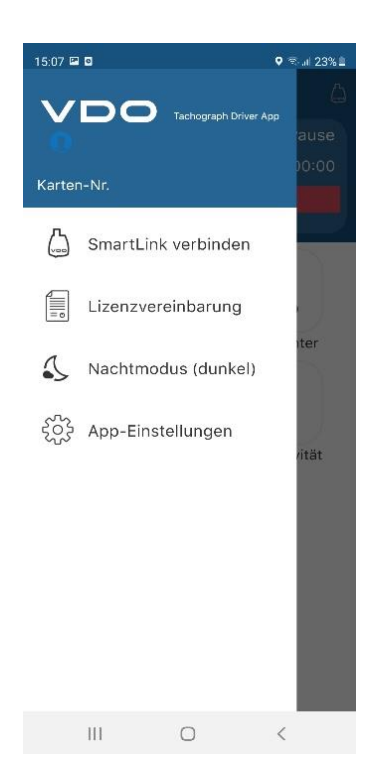

2. Ihnen werden die verschiedenen Optionen angezeigt, die Sie ändern können

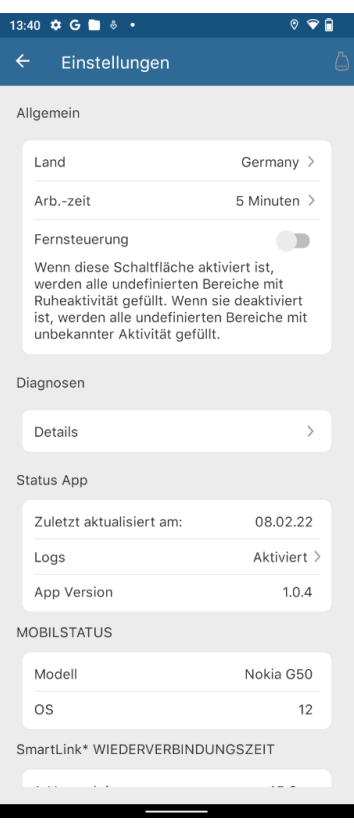

3. Unter Details sehen Sie die DTCO-, Fahrerkarten- und SmartLink-Informationen.

#### <span id="page-9-0"></span>3.4 Logout

Wenn Sie mit der Nutzung der Anwendung fertig sind und die Sitzung beenden möchten, müssen Sie die Anwendung ordnungsgemäß schließen. Dazu sollten Sie die folgende Aktion ausführen:

- Drücken Sie im Menü auf [Trennen von Smartlink], damit dieses Menü angezeigt wird, können Sie dies tun, indem Sie auf das Dreistrichsymbol in der oberen linken Ecke klicken.
- Schließen Sie die App anschließend

# <span id="page-9-1"></span>4. Hauptmenü / Dashboard

Am oberen Rand der Anwendung sehen Sie eine Übersicht mit den aktuellen Informationen zu Lenkund Ruhezeiten

Es werden folgende Zeiten angezeigt:

- Verbleibende Fahrt
- Nächste Pause
- Beginn der letzten Lenkzeit
- Beginn der geplanten Erholung
- Beginn der nächsten geplanten Fahrt

Im weißen Bereich des Bildschirms sehen Sie die verfügbaren Hauptfunktionen:

- Fernbedienung
- VDO Counter
- Fahrzeugdaten
- Fahreraktivität
- Erinnerung / Alarm

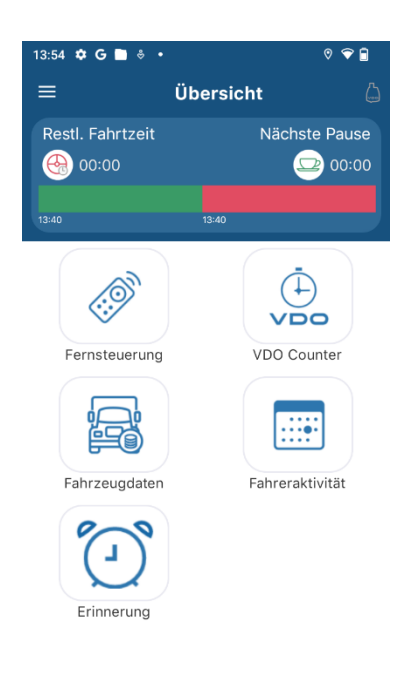

# <span id="page-10-0"></span>5. Remote Control / Fernbedienung

Der Vorteil, den die Fernsteuerungsfunktion mit sich bringt, ist, dass Sie über das Smartphone alle Vorgänge am DTCO ausführen können, wie z. B. manuelle Ausdrücke anstoßen, manuelle Dateneingaben usw. durchführen.

Über die Fernbedienung ist es möglich, auf einfache Weise die folgenden Fahrkarten auszudrucken:

Tägliche Aktivität, Fahreraktivitäten, Fahrergeschwindigkeitsdiagramm, Fahrzeugaktitivät

Um diese Funktionalität aufzurufen, müssen Sie auf die Menükachel "Fernbedienung" im Hauptmenü klicken.

Für DTCOS von Version 1.3 bis Version 2.1

Von diesem Menü aus können Sie den DTCO verwalten, manuelle Eingaben einfügen, Fährstatus, durchführen, Ausdrücke ...

Beispiel für die Eingabe einer manuellen Eingabe:

Ende, Fähre

Ticketdruck können Sie über das DTCO-Menü oder durch Drücken des Drucksymbols aufrufen um die gängigsten Berichte in Form einer Druckverknüpfung, anzuzeigen.

Entfernung der Fahrerkarte

Für DTCOS ab Version 2.2.

Im Fall von intelligenten DTCOs ist es beim ersten Mal erforderlich, die Sitzung aufzubauen Remote HMI, dazu müssen Sie den Token eingeben, der im Smart Tachograph erscheint

Es zeigt uns die verschiedenen Fernsteuerungsoptionen:

- Manuelle Eingaben
- Karte auswerfen
- Fahrereingabe
- Fahrzeug betreten
- Drucken
- Fahrzeugdruck

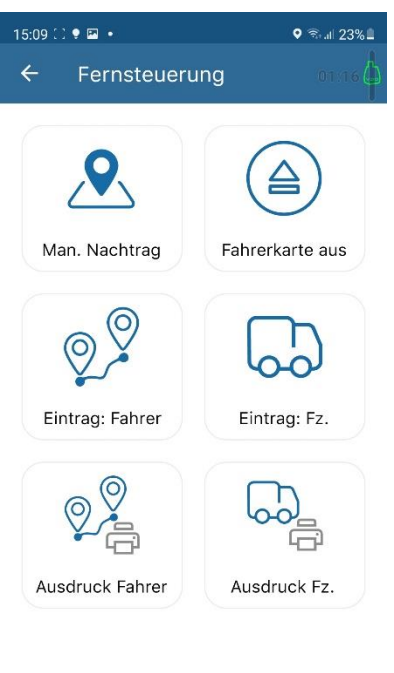

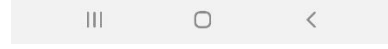

#### <span id="page-12-0"></span>5.1 Manueller Nachtrag

# **Smartlink Offline - Keine Verbindung zum DTCO zum Zeitpunkt des Einfügens, bzw. keine Fahrerkarte gesteckt.**

Bedingungen:

- **■** Smartlink getrennt
- Fahrerkarte außerhalb des DTCO
- Nutzer befindet sich nach manuellem Eintrag im Hauptmenü, bevor Fahrerkarte wiedereingesteckt wird

Um eine Aktivität als manuelle Eingabe einzugeben, gehen Sie zu:

Fernbedienung > Manuelle Eingabe > Aktivität hinzufügen

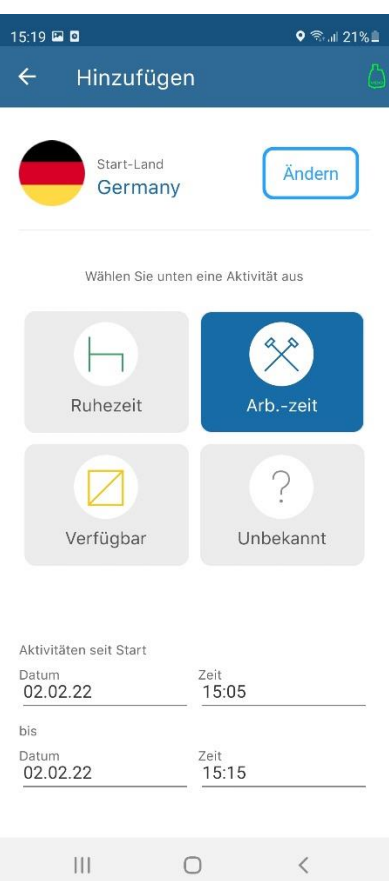

Land, Aktivität und Zeitraum der Aktivität angeben und "Aktivität speichern" drücken.

Hinweis: Je nach Screen Größe Ihres Geräts kann es sein, dass Sie zur "Speichern"-Funktion runterscrollen müssen.

Dann erscheint der Eintrag in der Liste, der zu übertragenden Einträge.

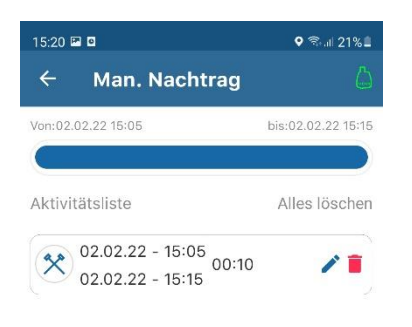

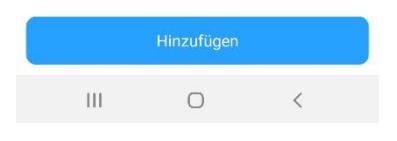

Weitere Aktivitäten können auf unbestimmte Zeit hinzugefügt werden, indem Sie auf die Schaltfläche "Aktivität hinzufügen" klicken. Land, Aktivität und Zeitraum der Aktivität angeben und anschließend "Aktivität speichern" drücken.

Dieser Vorgang kann für so viele Aktivitäten wiederholt werden, wie Sie hinzufügen möchten.

Sobald Sie zum Fahrzeug gehen, verbinden Sie den Smartlink mit dem DTCO und koppeln ihn mit der App. **Die Karte darf noch nicht wieder eingesteckt sein**.

**Wichtiger Hinweis: Um eine sichere Übertragung der manuellen Einträge zu gewährleisten, gehen Sie bitte zurück ins Hauptmenü und stecken dann erst die Fahrerkarte wieder in den Tachographen! Der Übertragungsmodus wird innerhalb von 20 Sekunden angestoßen, haben Sie also bitte etwas Geduld.**

Es erscheint eine Meldung, dass manuelle Eingaben ausstehen:

"Manuell eingegebene Einträge werden an den nicht identifizierten Platz auf der Karte angepasst. Sie können jetzt noch Aktivitäten hinzufügen, den Eintrag bearbeiten oder den Eintrag löschen.

Klicken Sie "Aktivität bestätigen", um die manuellen Eingaben an den DTCO zu senden.

Die zuvor eingegebenen manuellen Eingaben werden im DTCO gespeichert und ermöglichen nach dem korrekten Lesen der Karte die weiteren Funktionalitäten.

# **Smartlink Online - Zum Zeitpunkt des Einsteckens der Fahrerkarte mit dem DTCO bereits verbunden**

#### Bedingungen:

- Smartlink verbunden
- Fahrerkarte außerhalb des DTCO
- Nutzer befindet sich nach manuellem Eintrag im Hauptmenü, bevor Fahrerkarte wieder eingesteckt wird

Wie oben beschrieben, tragen Sie bitte Ihre manuellen Einträge in die Liste im Menü Fernbedienung  $\rightarrow$  Manueller Nachtrag

Nach dem Eintrag führen Sie die Fahrerkarte im DTCO wieder ein, wenn Sie sich im Hauptmenü befinden. Nach einigen Sekunden wird die folgende Meldung auf dem Bildschirm angezeigt: "Der manuelle Eingabemodus ist auf dem DTCO-Bildschirm aktiv. Möchten Sie jetzt in den manuellen Eingabemodus wechseln? " Diese Anfrage sollten Sie mit "Ja" beantworten.

**Wichtiger Hinweis: Um eine sichere Übertragung der manuellen Einträge zu gewährleisten, gehen Sie bitte zurück ins Hauptmenü und stecken dann erst die Fahrerkarte wieder in den Tachographen! Der Übertragungsmodus wird innerhalb von 20 Sekunden angestoßen, haben Sie also bitte etwas Geduld.**

Anschließend fügen / ändern Sie bitte die manuelle(n) Eingabe(n), die Sie in den Fahrtenschreiber eingeben möchten. Zum ändern können Sie auf den Bleistift drücken, zum löschen und einfügen neuer Einträge auf den Papierkorb klicken.

Nachdem Sie die Aktivitäten eingegeben haben, klicken Sie auf "Aktivitäten bestätigen" und eine Bestätigungsmeldung wird angezeigt. Ihre manuellen Eingaben sind nun im Fahrtenschreiber gespeichert.

#### <span id="page-15-0"></span>5.2 Karte auswerfen

Wenn Sie die Option "Karte auswerfen" drücken, können Sie die folgenden Aktionen ausführen:

- Ändern Sie das Endland / die autonome Gemeinschaft
- Karte auswerfen
- In Ortszeit abheben und ausdrucken
- Auswerfen und Drucken in UTC-Zeit

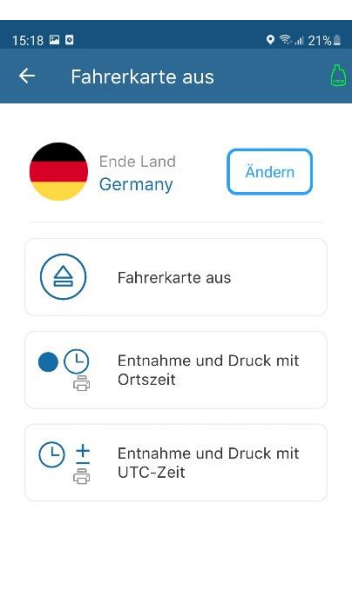

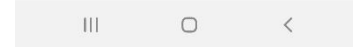

Durch Drücken einer der Auswurfoptionen wird die Fahrerkarte ausgeworfen. In den letzten beiden Optionen haben Sie die Möglichkeit, die Ticketaktivität zusätzlich in Ortszeit oder UTC-Zeit, auszudrucken.

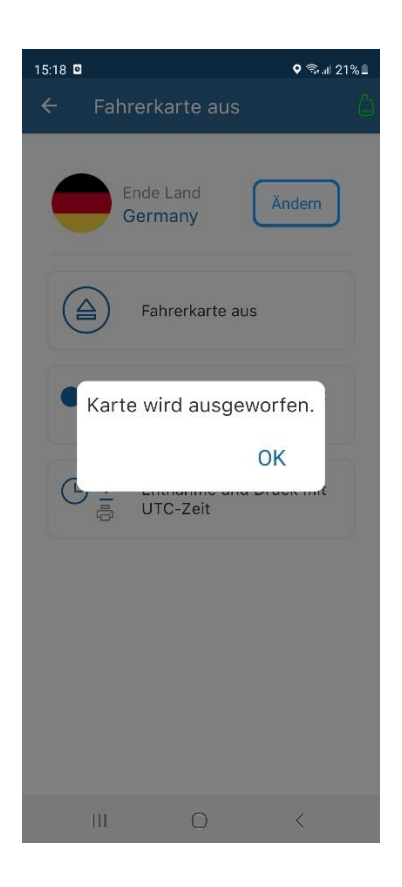

#### <span id="page-17-0"></span>5.3 Fahrereingabe Land

Zur Eingabe des Startlandes und des Endlandes der Fahrt

#### <span id="page-17-1"></span>5.4 Fahrzeugeingabe

In dieser Option können Sie die folgenden Aktionen ausführen:

- Start / Ende AUS
- Start der Fähre
- Ortszeitkorrektur
- UTC-Zeitkorrektur
- Start / Ende AUS

Fähre

Ortszeitkorrektur und UTC-Zeitkorrektur

#### <span id="page-18-0"></span>5.5 Fahreraktivität

Folgende Berichte können gedruckt werden:

- 24 Stunden
- Ereignisse und Störungen
- Aktivitätsdiagramm

Hier können Sie konfigurieren, ob Sie in Ortszeit oder UTC-Zeit drucken möchten, und das Datum des Berichts festlegen.

#### <span id="page-18-1"></span>5.6 Fahrzeug Ausdruck

Folgende Berichte können gedruckt werden:

- 24 Stunden
- Ereignisse und Störungen
- Technische Daten
- Geschwindigkeitsdiagramm

Hier können Sie konfigurieren, ob Sie in Ortszeit oder UTC-Zeit drucken möchten und das Datum des Berichts festlegen

Hier können Sie konfigurieren, ob Sie in Ortszeit oder UTC drucken möchten.

#### <span id="page-18-2"></span>6. VDO Counter

Um dieses Menü anzuzeigen, muss ein DTCO 2.0 oder höher vorhanden sein und die Option VDO Counter am DTCO aktiviert sein.

Klicken Sie bitte auf die Menükachel "VDO Counter" im Hauptmenü, um dieses Menü, anzuzeigen.

Mit der Option VDO Counter können Sie Folgendes anzeigen:

- Aktivitätsanzeige aktuell verfügbarer Fahrzeiten
- Verfügbare tägliche Lenkzeiten
- Wöchentliche Fahrzeiten
- Standby-Zeiten
- Verfügbare zweiwöchentliche Lenkzeiten

▪ Aktivitätsvorhersage basierend auf genommenen Lenk- und Ruhezeiten

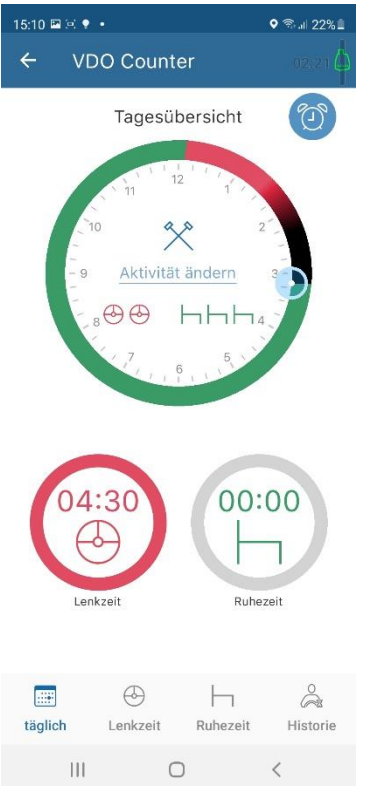

In der Mitte des Hauptkreises sehen Sie:

- Verfügbare Fahrzeit (zwischen 9 und 10 Stunden Fahrzeit)
- Reduzierte tägliche Pausen verfügbar (zwischen 9 und 11 Stunden Ruhe)

Unten sehen Sie zwei Kreise, die die Informationen ändern, sofern Sie darauf klicken:

- Restfahrt / Fahren
- Pause / Rest verbleibend

Fahrdaten:

- Aktuelle verbleibende tägliche Lenkzeit
- Restlenkzeit der aktuellen Woche
- Kumulierte Lenkzeit für die Woche (vorherige und aktuelle (zweiwöchentlich)
- Verbleibende Fahrzeit bis zum nächsten
- Wöchentliche Ruhe

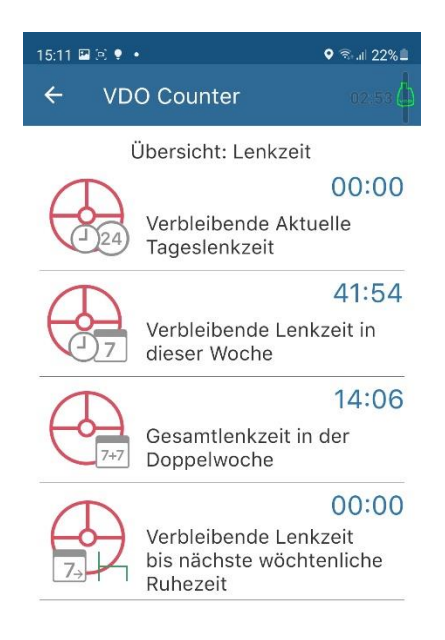

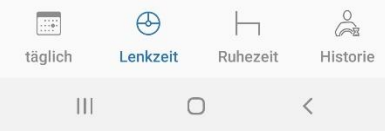

#### Ruhedaten:

- Verbleibende Zeit bis zur nächsten Ruhezeit Zeitung
- Dauer der nächsten täglichen Ruhezeit
- Dauer der nächsten wöchentlichen Ruhezeit
- Ausgleich: Letzte Woche
- Ausgleich: für 2. Woche
- Ausgleich: für 3. Woche

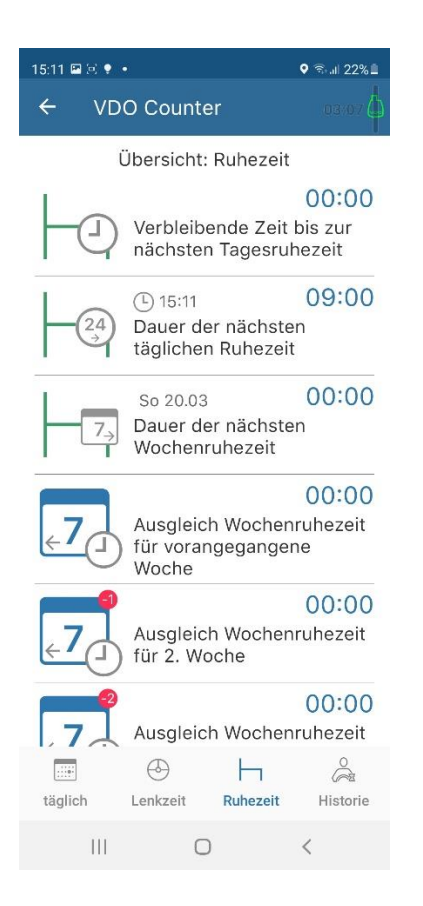

#### Fahrerhistorie: Täglich

- Dauer ununterbrochener Fahrt
- Aktuelle tägliche Fahrtzeit
- Kumulierte Pausenzeit
- Aktuelle Pause
- Aktuelle Pausenzeit
- Tägliche Arbeitszeit

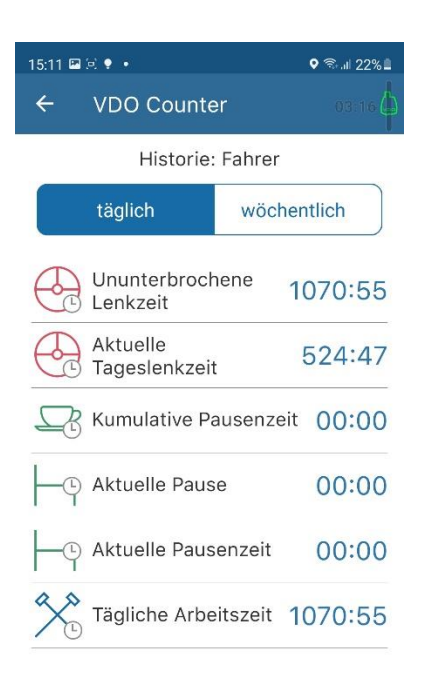

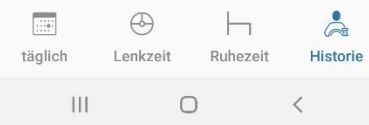

#### Fahrerhistorie: Wöchentlich

- Wöchentliche Fahrtzeit
- Fahrtzeit: zweiwöchentliche Fahrtzeit
- Pausenzeit für die laufende Woche
- Pausenzeit in vergangener Woche
- Wöchentliche Arbeitszeit

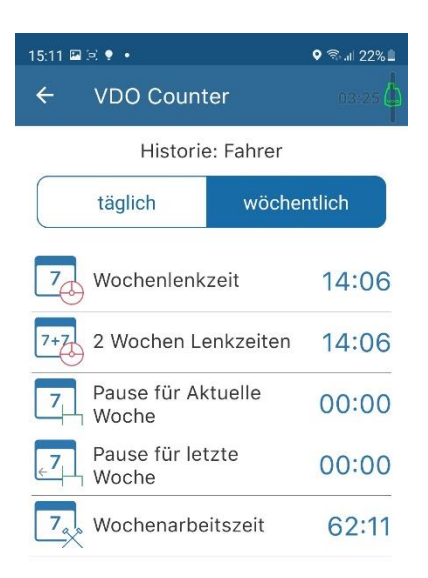

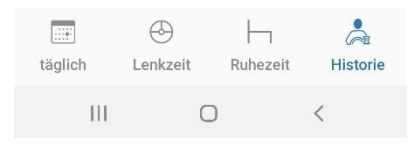

#### <span id="page-23-0"></span>7. Fahrzeugdaten

Um dieses Menü anzeigen zu können, ist ein DTCO 2.2 oder höher erforderlich. Sie müssen im Hauptmenü auf [Fahrzeugdaten] drücken.

Anschließend erhalten Sie folgende Informationen (falls im Fahrtenschreiber vorhanden):

- Kraftstoffverbrauch auf den letzten 100 km
- Prozentsatz des Motoranstrengungsdrehmoments
- Prozentsatz der Motorlast bei aktueller Drehzahl
- Fahrzeuggewicht
- FMS-Status

# <span id="page-23-1"></span>8. Fahreraktivität

Um dieses Menü anzeigen zu können, ist ein DTCO 1.4 oder höher erforderlich. In diesem Menü können Sie die protokollierten Aktivitäten auf Ihrer Fahrerkarte anzeigen. Um auf diese Funktionalität zuzugreifen, müssen Sie auf das folgende Menü "Fahreraktivität" klicken

Die durchzuführenden Schritte sind folgende:

1. Wenn Sie auf diese Funktion zugreifen, werden Sie um Erlaubnis gebeten, damit die Anwendung den Karteninformationstreiber in den Telefonspeicher herunterladen kann, um ihn später anzuzeigen

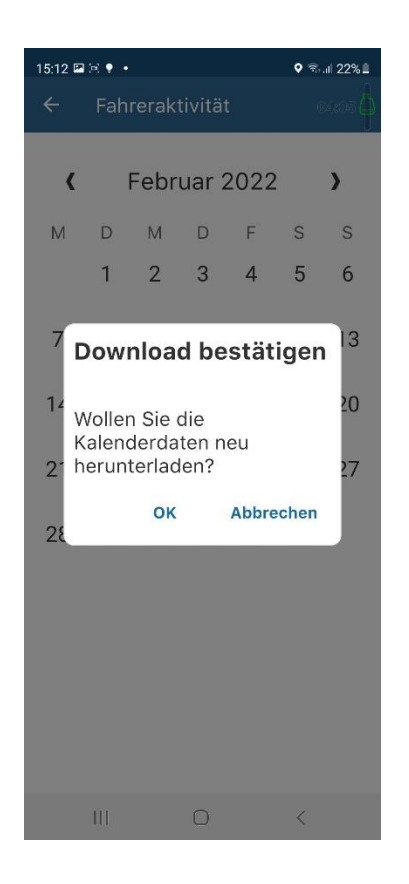

2. Der Download der Fahrerkarte beginnt: Dieser Vorgang kann einige Minuten dauern. Haben Sie daher bitte etwas Geduld.

3. Sobald der Download-Vorgang abgeschlossen ist, können Sie die Tage anzeigen, an denen Aktivitäten stattgefunden haben. Das Icon, das verwendet wird, um einen Tag mit Aktivität zu definieren, ist um den Tag herum mit einem blauen Kreis umgeben.

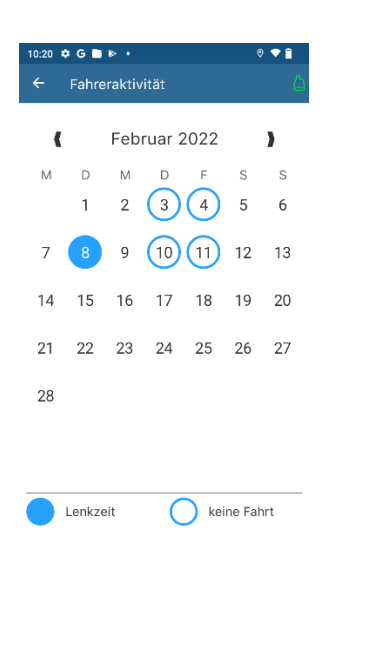

4. Wenn Sie auf einen Tag mit Aktivitäten klicken, wird Ihnen eine Zusammenfassung der durchgeführten Aktivitäten und die Möglichkeit angezeigt, diese in den verschiedenen verwendeten Fahrzeugen einzusehen:

- Gesamtfahrt
- Gesamt Ruhezeit
- Sonstige Tätigkeiten insgesamt
- Vollständige Bereitschaftszeit
- Gesamtstrecke

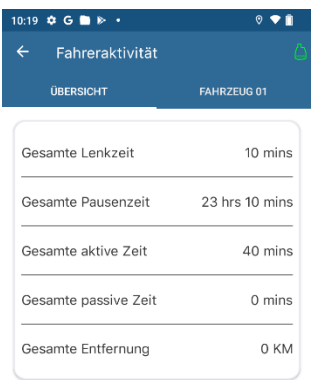

5. In jedem Fahrzeug durchgeführte Tätigkeit mit Zeitstempel

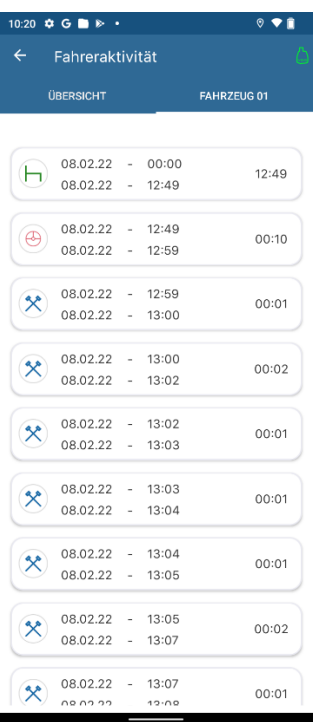

#### <span id="page-27-0"></span>9. Erinnerung

Stellen Sie einen Alarm für die App ein, um Sie nach Ablauf einer bestimmten Zeit zu benachrichtigen. Dies kann ein beliebiger Alarm sein, den Sie selbst einstellen möchten und der automatisch in den Alarmeinstellungen des Telefons gespeichert wird (einmalig).

Zur Erstellung einer Erinnerung klicken Sie bitte auf "Erinnerung" im Hauptmenü.

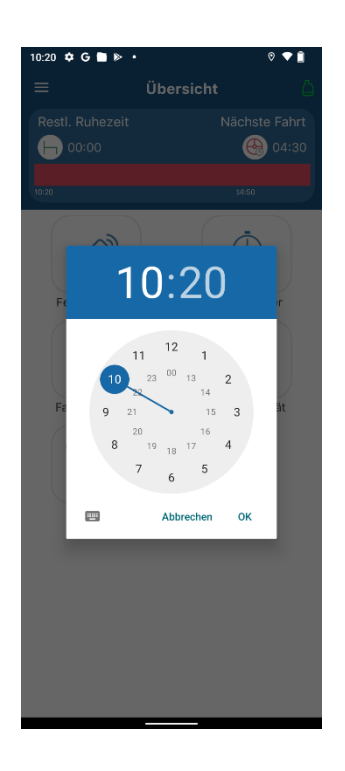

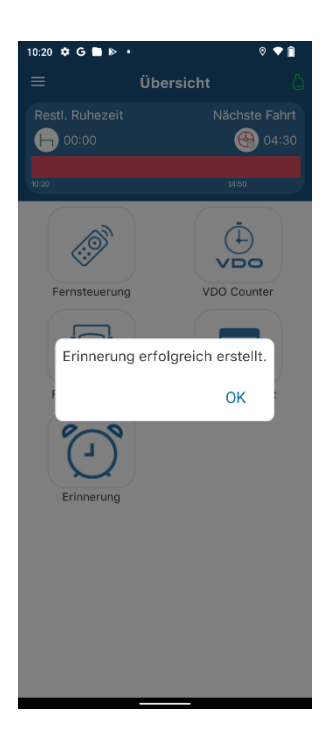

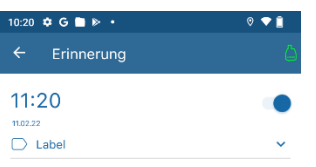

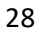